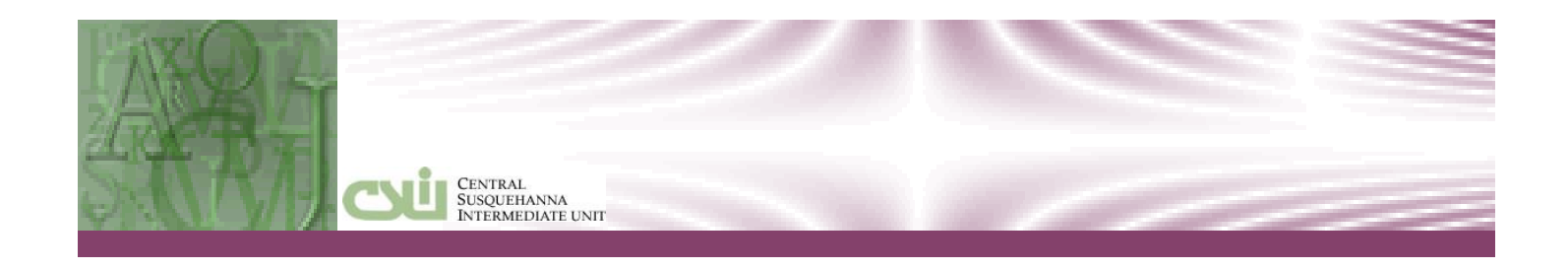

# CENTRAL SUSQUEHANNA INTERMEDIATE UNIT Getting Started

Basic Navigation Learning Guide

Central Susquehanna Intermediate Unit, USA

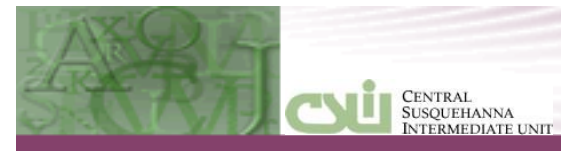

### **Table of Contents**

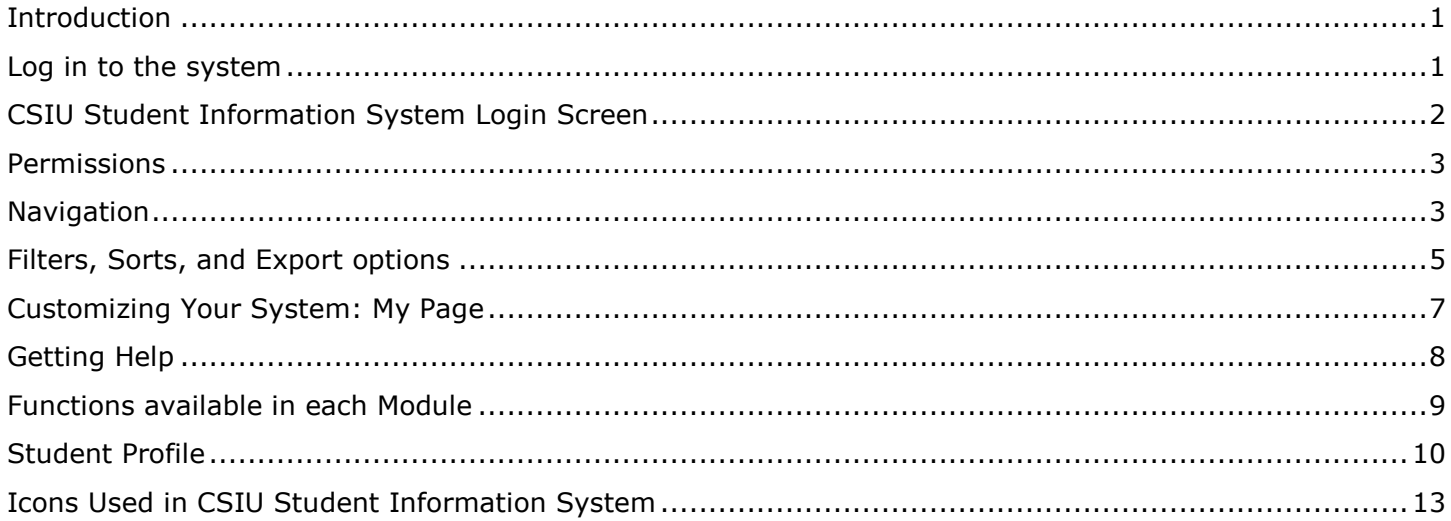

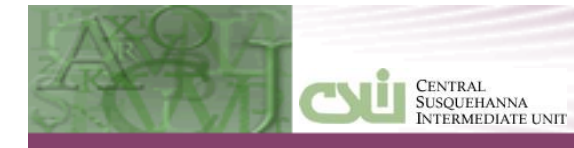

### <span id="page-4-0"></span>**INTRODUCTION**

The CSIU Student Information System (SIS) is a single, comprehensive, fully integrated, web-based Student Information System.

The software is workflow-oriented, and contains Registration, Attendance, Grading, Scheduling, Special Education, Discipline, Transportation, Health, Gradebook, as well as parent and student portal functionality. The software is fully integrated, so you have real-time information available at all times.

During this introduction, we will cover:

- 1. Structure and Navigation of the system
- 2. Household and Student information
- 3. Icons used throughout the application

### <span id="page-4-1"></span>**LOG IN TO THE SYSTEM**

The CSIU Student Information System is accessible on the Internet at https://sis.csiu-technology.org/. This is an "https" site, meaning communication of the information is securely encrypted.

The software is written to operate on Internet Explorer, Safari or Google Chrome. Please refer to the SIS-Getting Started Learning guide for minimum browser requirements.

CSIU also recommends that each user install Microsoft Office 2003 or newer (Word, Excel, Access) and the latest version of Adobe Acrobat Reader.

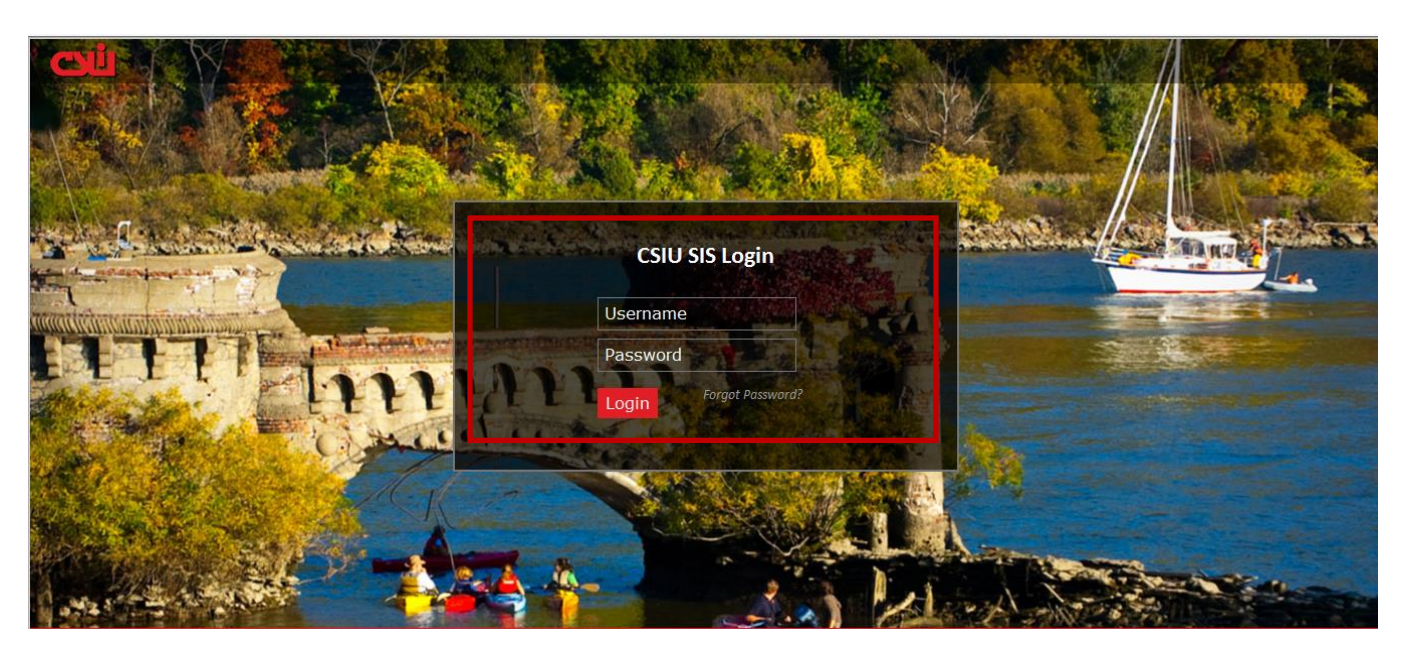

### *Login Page*

**NOTE:** The CSIU SIS Login screen image may vary with the seasons.

### <span id="page-5-0"></span>**CSIU STUDENT INFORMATION SYSTEM LOGIN SCREEN**

**Login**: Enter your **Username** and **Password** in the required fields.

CENTRAL<br>SUSQUEHANNA<br>INTERMEDIATE UNIT

**Username** must be between four and twenty characters long. Typically, a user name is structured by the school district. For example, a district might decide that every **Username** must begin with a three character district identifier, followed by the last name and then first initial. Username is not case sensitive.

**Password** must be between 8 and 12 characters, with characters from at least two of the following categories: uppercase letters, lowercase letters, special characters, and numerals. Passwords ARE CASE SENSITIVE. **NOTE**: Staff members can change their passwords through the **MY PAGE > PREFERENCES: CHANGE PASSWORD** option.

After logging in, a home page displays. The default home page (Announcements and Events) displays information from a school's calendar ("Fall Fair" or "Boys Basketball at home" for example), as well as system announcements from the administrative staff (for example "Happy Mother's Day"). This default

home page can be accessed at any time either by clicking on the **ight** icon in the upper left corner, or

by clicking on the  $\mathbb{E}$  home icon in the upper right corner

Users can select a personal home page. For example, most teachers will set **Today's Personal Schedule** as a homepage. Guidance counselors might set the Student Profile page as their home page. See the section "Customizing Your System: My Page" below for more details. The default home page is shown below on the left and a teacher's home page is on the right.

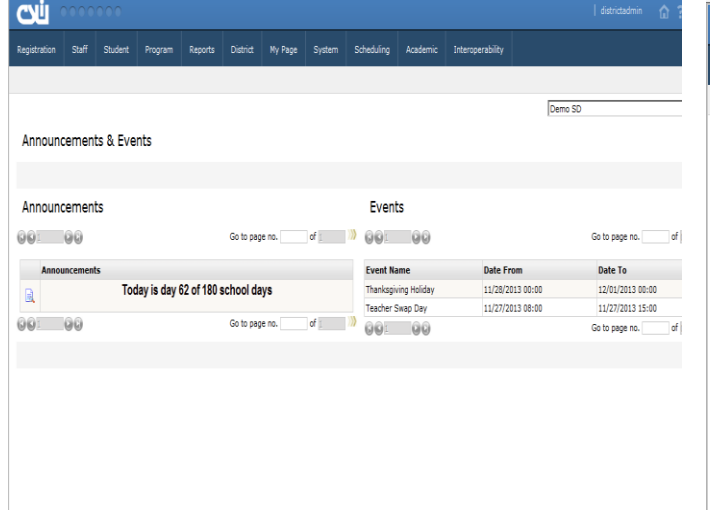

Default homepage Teacher's default page

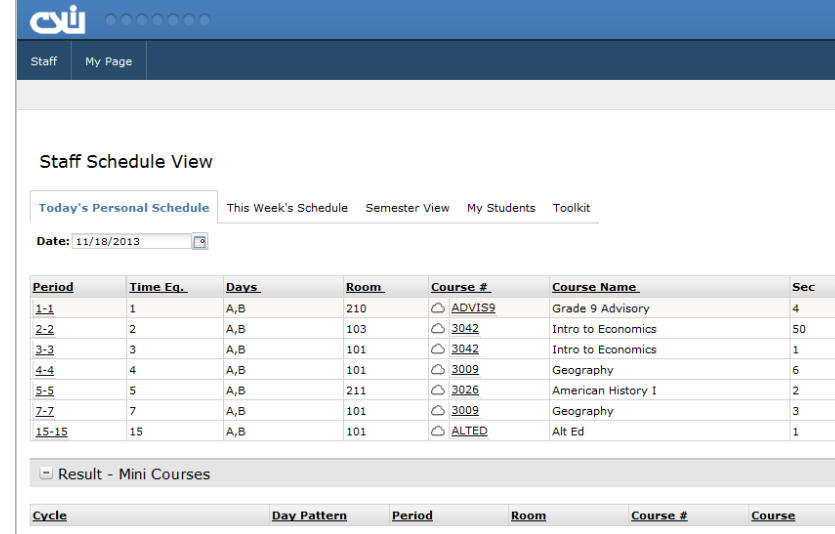

#### *Screen Size*

The screen size can be controlled by pressing the **CTRL** key and using the **scroll dial** on the mouse. If the mouse does not have a scroll wheel, then use the browser's Zoom controls.

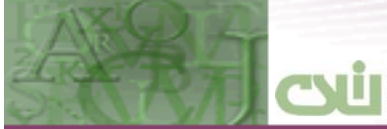

CENTRAL<br>SUSQUEHANNA<br>INTERMEDIATE UNIT

### <span id="page-6-0"></span>**PERMISSIONS**

The CSIU Student Information System includes an extensive security system, allowing for groups and users to access functions based on permissions. Only features accessible to a particular user will appear on the screen. Therefore, each user's screen may look slightly different. If a Learning Guide or Quick Reference Guide makes reference to a menu, button, or icon that does not appear on a user's screen, it means that user is not authorized to access that feature. If an individual needs a particular feature, he or she should contact the district's System Administrator. The System Administrator will be able to reconfigure the permission settings accordingly.

### <span id="page-6-1"></span>**NAVIGATION**

#### *Banner*

The Banner section allows each user to customize the color scheme throughout the system by selecting one of the six color blocks from the color pallet in the center of the banner. The banner section also indicates the current user's login and the current system date. At the building level, following the system date, the current Day Pattern code also displays.

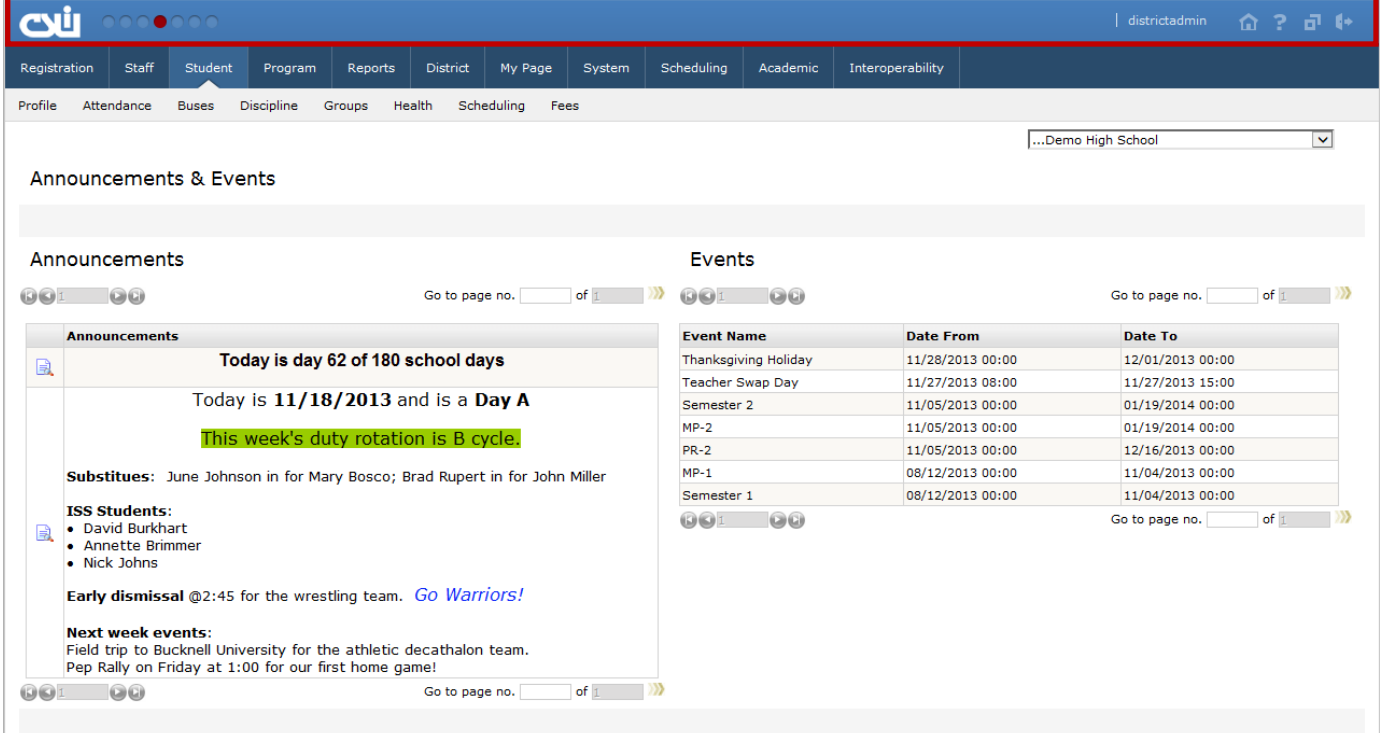

**Current User:** Top right corner of the screen.

Home (**<sup>1</sup>**): Click on the Home icon to display the default home page Announcements & Events.

**Help ( ):** Click on the Help icon to gain access to the Online Support Center. The Online Support Center contains Learning Guides, Quick Reference Guides, Videos, and Release Notes that contain important information about how the system works and what is new in the latest release. Refer to the "Getting Help" section below for more information.

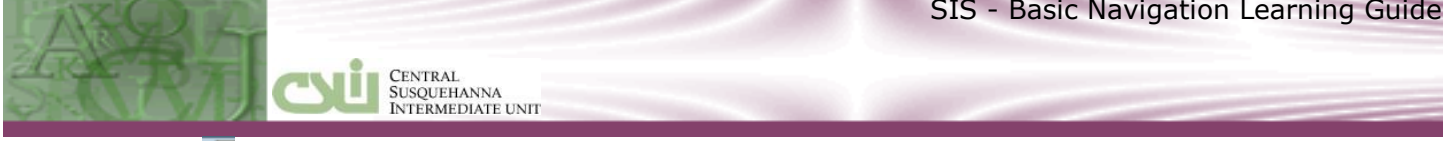

**Proxy Login (<b>••**): Click on the Proxy Login icon to log in as another staff member. This allows System Administrators to see the same screens as a specific user to troubleshoot/assist others. Most users will not have access to this icon.

**Sign Out ( )** Click on the Sign Out icon to sign out of a session. **Always remember to sign out of the session** when finished working. The CSIU strongly recommends that users be trained to close the browser window to complete a secure logout.

#### *Primary and Secondary Menus*

The top of the screen provides an easy-to-use menu framework to help navigate within the CSIU Student Information System. The various features of the system appear on these menus.

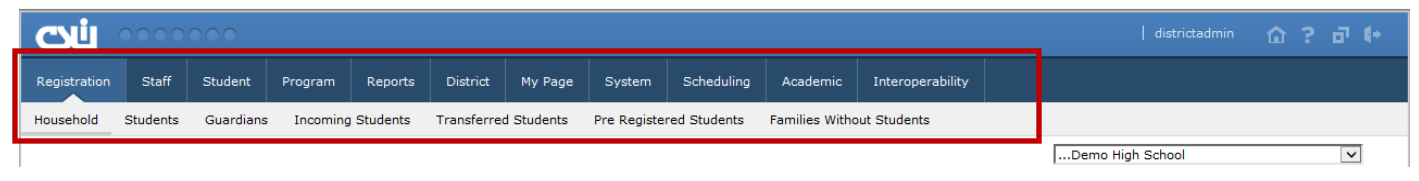

The system has only two tab levels: the first level is for the main module tabs and the second, sub menu level, is for functional areas within each main module. Below the sub menu tabs is a breadcrumb trail to assist users in tracking their location within the system. The figure above illustrates the Main menu with the Registration module selected, and the Household sub menu selected within the Registration module.

**Main menu**: Registration, Staff, Student, Program . . .

**Sub menu**: Household, Student, Guardians, Incoming Students . . .

#### **Breadcrumb trail**: **REGISTRATION > HOUSEHOLD**.

#### *District/Schools Selection*

In the upper right corner, on the same line as the breadcrumb trail, users select the district level or the school level. Depending on a user's security, the drop-down list might include the School District or one or more specific schools to which the user has access. Typically, at the district level, all students within the district will be visible. Normally, at the school level, only students from the selected building will display. In general, only active students currently enrolled will display.

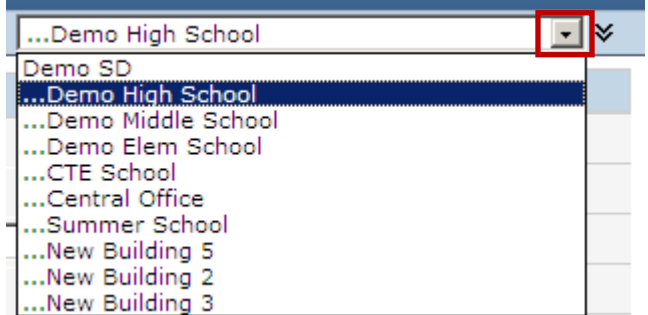

#### *Navigation Menu*

Some screens offer a third level of options: the Navigation menu. The figure below illustrates the Grade Reporting Navigation menu.

![](_page_8_Picture_136.jpeg)

When looking at the breadcrumb trail the full path is **Main Menu tab > Sub Menu tab > Navigation**. In the example above the complete breadcrumb trail would be **REPORTS > GRADE REPORTING > REPORT CARD.**

The Navigation Menu can be displayed on either the left side or the right side of the screen depending on the Preferences specified in the My Page module. (See the section "Customizing Your System: My Page" below for more details.) Some Modules also have a Side Menu, which users can hide using the Collapse icon  $\blacksquare$  to the right of the School field (or if hidden, can Expand  $\blacksquare$ ).

### <span id="page-8-0"></span>**FILTERS, SORTS, AND EXPORT OPTIONS**

#### *Filters*

After a building and menu path is selected, data is normally returned in a list format. At the top of the page search criteria are available to filter the data. Below is an example of various ways student information can be filtered (First Name, Last Name, ID Number, Homeroom, Counselor, Gender, Race, or Grade). To apply the filters, click the **Search** button. To remove all filters use the **Clear** button. For example, if you specify "Brett" in the Search field and select the First Name filter, students with that first name will be listed. If you clear the filter and specify "Brett" in the Search field with the ALL option in the filter drop-down, the system displays students with Brett as their first, last, or middle names.

![](_page_9_Picture_46.jpeg)

#### *Sorts*

The Result section will display the results of the filtered search. The records can then be sorted by clicking on any underlined column heading. In the example below, the records can be sorted by **ID Number, Last Name, First Name, MI, Gender, Grade, Homeroom, Race, Hispanic, Date of Birth, Current Location or Counselor**. The sort can be either in ascending or descending sequence. (Click the column heading a second time to reverse the sequence.)

![](_page_9_Picture_47.jpeg)

![](_page_10_Picture_1.jpeg)

#### *Excel Export*

Click the Excel icon ( $\blacksquare$ ) at the far right of the Result banner to export the data to Microsoft Excel. When the File Download screen displays, select **Open** to view the data immediately in Excel on the computer screen. Click **Save** to save the file without opening Excel, or click **Cancel** to cancel the export process.

![](_page_10_Picture_129.jpeg)

After data has been exported, all Excel functions are available, including filtering, sorting and printing.

### <span id="page-10-0"></span>**CUSTOMIZING YOUR SYSTEM: MY PAGE**

Through the **MY PAGE** module, users can customize some of their basic settings.

Use the **Mail Inbox** tab to send and receive **internal** emails within the building. The **Personal Pages** tab allows each user to bookmark websites frequently used by the staff member. Use the **Preferences** tab to select a personal Home Page, specify the side of the screen where the navigation pane should appear, specify the number of records per page to display, and change passwords. The **Web Page** tab can be used to design a personal web page. The **Document Library** tab is used to store documents.

![](_page_10_Picture_130.jpeg)

![](_page_11_Picture_1.jpeg)

### <span id="page-11-0"></span>**GETTING HELP**

Help is always available when using the CSIU Student Information System.

The Online Support Center is accessed by clicking on the Help icon in the upper right corner of the screen

( $\Box$ ) and selecting the "Web Student Information System" link. Topics are listed by area so to find information about Attendance, expand the Attendance section by clicking the (+) icon, scheduling section, and so on. Release notes describing changes to the software are also contained in the Online Support Center.

**NOTE:** The Online Support Center also houses documents for CSIU Financial applications.

![](_page_11_Picture_119.jpeg)

All Site Content

Online assistance is available at [softhelp@csiu.org.](mailto:softhelp@csiu.org)Additionally, phone support is available at 570-523-1155 ex 2128.

![](_page_11_Picture_120.jpeg)

The documents are further separated into Learning Guides and Quick References.

**LEARNING GUIDES**: Provide detailed instructions for using system features. They vary in size depending on the complexity of the topic.

**QUICK REFERENCE GUIDES**: Are short documents that quickly cover small processes.

All documents are in PDF format and are arranged alphabetically. The date to the right of the documents displays when the material was last updated.

**RELEASE NOTES**: Highlight the changes made for each release. Release notes are arranged by version number, with the largest number being the most recent.

![](_page_12_Figure_1.jpeg)

## <span id="page-12-0"></span>**FUNCTIONS AVAILABLE IN EACH MODULE**

**Registration**: The Registration module is where the student's enrollment, mobility, and contact information is maintained. The data is divided into Household, Student, and Guardian screens, and screens that record student transfers. The CSIU SIS is a household-based system, which means that guardians, students, and emergency contacts are tied together through a household unit identified by a surname. The main advantage of this type of system is that information about a person is only stored once. For example, if a guardian's phone number changes, the system will automatically update all related student contact information at once.

**Staff**: This module provides access to the teacher's Gradebook. Teacher's use this module to access class rosters, attendance, and grades.

**Student**: This module stores student-related information. This includes the student profile (entire student folder); attendance entered by the attendance secretary, bus transportation, student discipline, health records, student and staff schedules, and student fees. The Student Profile is described in detail below because this is where all student information can quickly be viewed by staff.

**Program**: The Program module maintains data about special student programs such as Academic Intervention Services and Special Education. The Program module is also where student information can easily be updated in mass. For example, students can be assigned to special services through the **Mass Update Student Status** option. Students' homerooms, their counselors, graduation plans, etc. can be updated through the **Mass Student Info Update** tab.

**Report**: Select this module to generate most reports. The reports are divided primarily by system modules. This is also where users can generate export files, including PIMS and data queries.

**District**: This module is where district and school announcements are updated, calendars are maintained, departments, grades, lockers, and rooms are defined. It is also where information about each school is stored and transportation information is established.

**My Page**: This is the area for staff members to send and receive internal messages, set up webpage favorites, and customize their system. In addition, staff members can create their own web pages, store documents in a library, and update their own passwords.

**System**: This module is used by System Administrators to build drop-down lists, establish attendance codes and letters, and set up staff security.

**Scheduling**: This module is where all course and section information is maintained. It is also where all annual scheduling functions are performed, such as recording course requests, running the master schedule builder, and assigning students to classes. The system has a drag and drop feature similar to an electronic blackboard. It allows scheduling personnel to quickly move a class or view conflicts by simply dragging a class from one timeslot on the schedule to another.

**Academic**: This module is used by guidance and grading personnel to maintain standardize testing results for PSSA, SAT, and AP exams. It is also where marking period averages, honor rolls, and grading statistics are calculated. Grading parameter information for each course can be viewed on the Course Weight screen.

**Interoperability**: This module is where exports to third party vendors are established and parent/student portal settings are established.

**NOTE**: Access to these functions is controlled by the System Administrator. To gain access to any module or function covered in this guide, please contact him or her.

![](_page_13_Picture_1.jpeg)

### <span id="page-13-0"></span>**STUDENT PROFILE**

To view the complete student portfolio go to **STUDENT > PROFILE**, search for student(s), and then click on the appropriate student.

The student portfolio includes the following information (listed alphabetically for reference only):

![](_page_13_Picture_250.jpeg)

SIS - Basic Navigation Learning Guide

![](_page_14_Picture_200.jpeg)

![](_page_15_Picture_164.jpeg)

![](_page_15_Picture_165.jpeg)

### <span id="page-16-0"></span>**ICONS USED IN CSIU STUDENT INFORMATION SYSTEM**

 $\begin{tabular}{|c|c|} \hline \textbf{CENTRAL} \\ \hline \textbf{SUSQUEHANNA} \\ \hline \textbf{INTERMEDIATE UNIT} \\ \end{tabular}$ 

Most of the following icons provide screen tips describing the meaning of the icon. The table below is sorted first by module and then by Description

![](_page_16_Picture_150.jpeg)

SIS - Basic Navigation Learning Guide

![](_page_17_Picture_136.jpeg)

![](_page_18_Picture_1.jpeg)

![](_page_18_Picture_176.jpeg)

![](_page_19_Picture_120.jpeg)